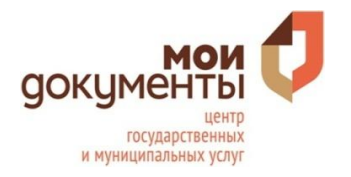

## Инструкция по осуществлению предварительной записи на сайте mfc01.ru

1. Нажмите кнопку «Личный кабинет» и авторизуйтесь с помощью учетной записи портала gosuslugi.ru.

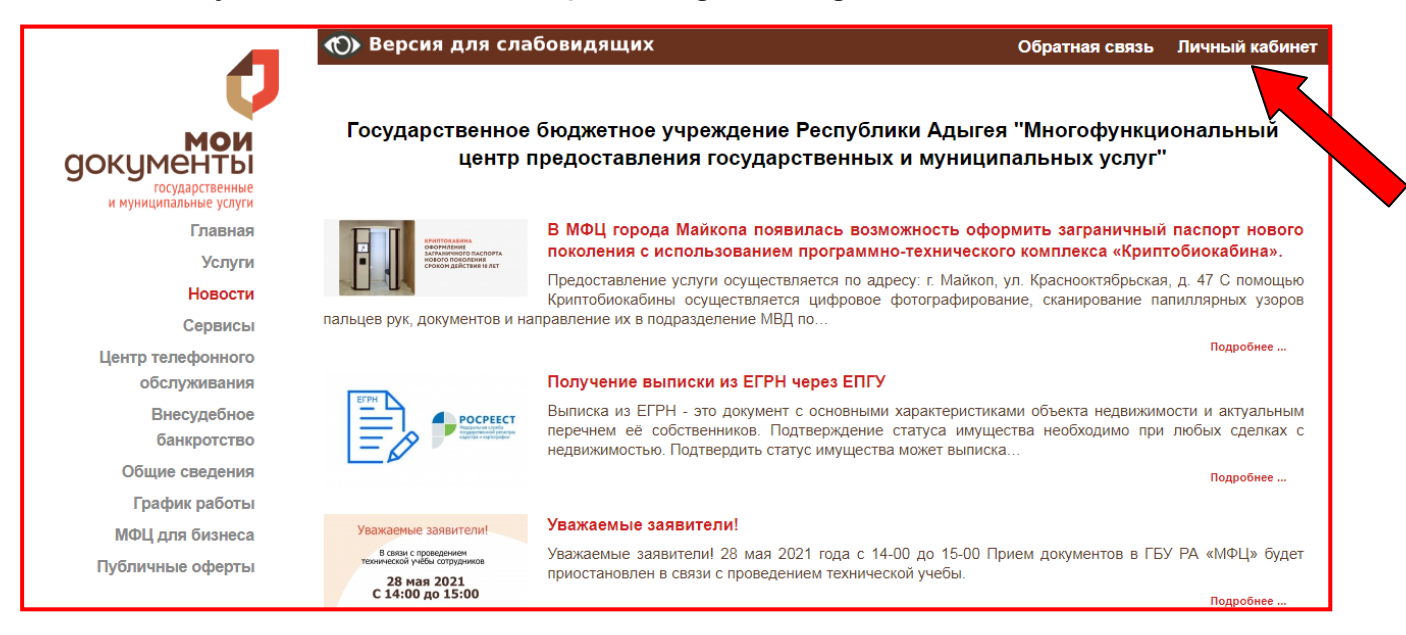

2. Откройте раздел «Записаться в очередь»

Выберите: Офис МФЦ Группу услуг

## Тип окна (*прием или выдача документов)*

Проверьте выбранные данные и нажмите «Записаться в очередь»

**Обратите внимание**: если желаемая дата и время не доступны для выбора, это означает, что это время и эта дата уже забронированы другими заявителями. В этом случае выберите другую дату и время, свободные для записи.

Если в выбранном вами офисе МФЦ нет свободных для записи дат, Вы можете посмотреть наличие свободных дат в других офисах. Обновление дат, доступных для осуществления предварительной записи, производится систематически. Для осуществления предварительной записи на удобный для Вас день рекомендуем следить за обновлениями информации в данном разделе.

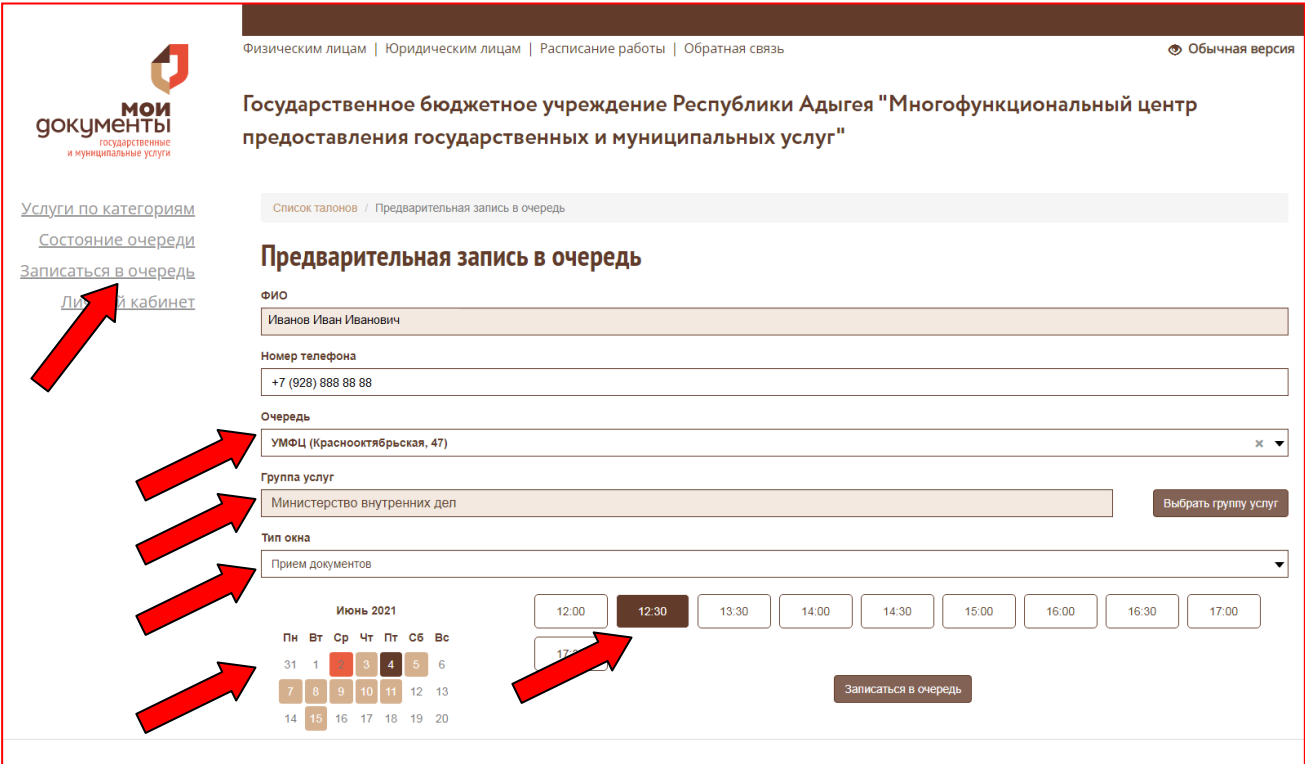

3. После успешной записи формируется талон, который содержит номер, дату и время посещения МФЦ. Распечатка талона не требуется.

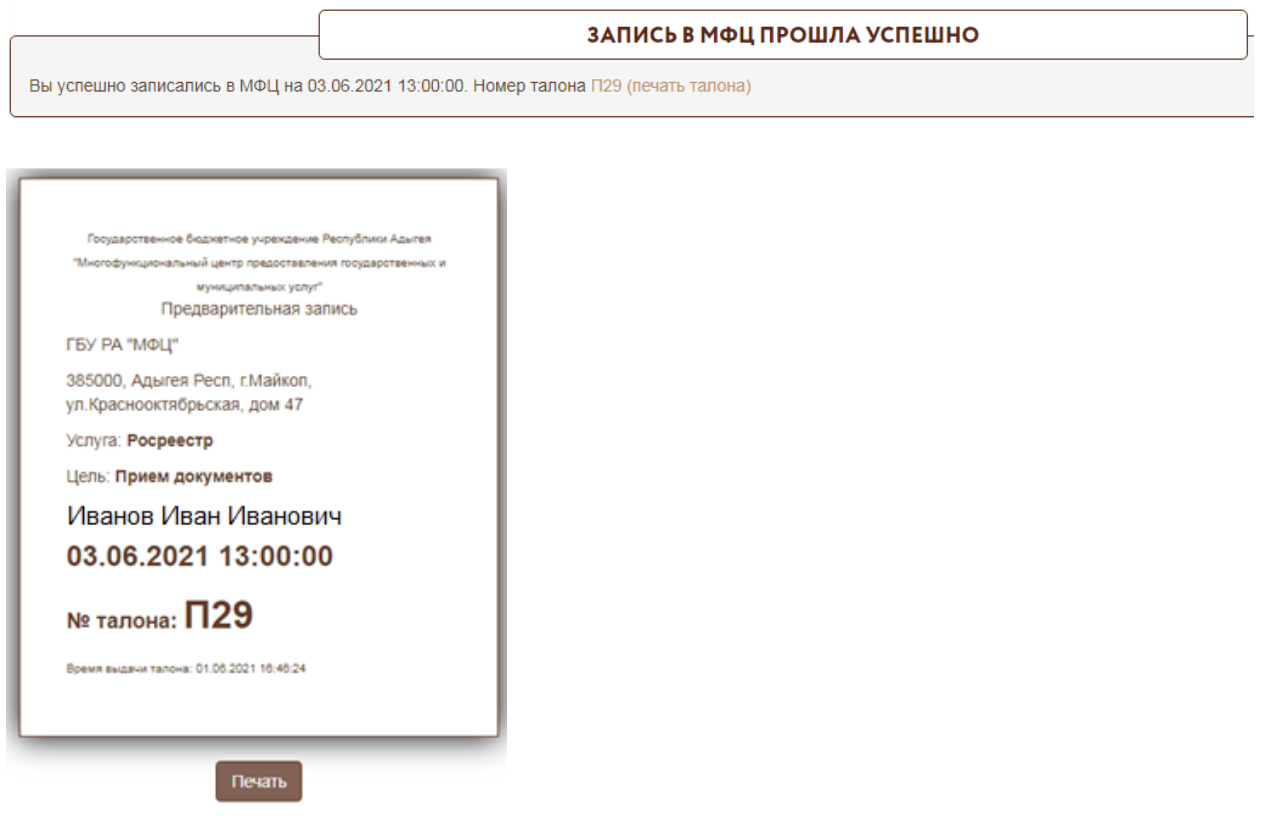

4. **Обратите внимание:** В центрах «Мои Документы» действует принцип «один талон - 1 услуга».

*Например:* 

*- если Вы собираетесь зарегистрировать право собственности на земельный участок и дом, Вам необходимо получить 2 талона (по одному талону на каждый объект);*

*- если Вы собираетесь зарегистрировать по месту жительства 3-х человек, Вам необходимо получить три талона;*

*- если Вы собираетесь оформить пособия на детей, то количество талонов должно соответствовать количеству детей или количеству запрашиваемых пособий.*

**Важно**: При записи через сайт возможно получить только 1 талон электронной очереди. В случае, если цель обращения в МФЦ требует большего количества талонов, Вам рекомендуется обратиться в центр телефонного обслуживания либо непосредственно в офисы «Мои документы».

5. В случае обнаружения проблем в работе сервиса просим сообщать по адресу электронной почты технической поддержки сайта it@mfc01.ru.